### **brother**

[www.brother.eu](http://www.brother.eu)

P-touch

**Türkçe P700 Kullanım Kılavuzu**

P700 modeli P-touch'u satın aldığınız için teşekkür ederiz. Yeni P-touch aygıtınız P-touch'unuza

zaten yüklü olan P-touch Editor Lite yazılımını kullanmaktadır.<br>Yaratıcı etiketler yapmak için bilgisayarınıza herhangi bir yazılım ya da sürücü yüklenmesine gerek<br>yoktur. Bu kılavuzda önemli tedbir bilgileri ve yeni P-tou bulunur. Kullanmadan önce yönergeleri okuduğunuzdan emin olun ve ürünü bu yönergelere göre<br>kullanın. Bu kılavuzu ileride başvurmak için saklayın. P700 yazılımının yeni sürümleri yayınlanırsa, bu<br>kılavuz güncellenen özellik görebilirsiniz.

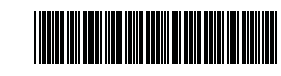

### **Güvenlik Önlemleri**

D018GK001

 **UYARI** Önlenmemesi halinde ölümle veya ciddi yaralanmalarla sonuçlanabilecek potansiyel bir tehlikeye işaret eder.

**Yangın, yanık, yaralanma, elektrik çarpması, patlama, aşırı ısınma, anormal kokular veya duman riskini önlemek için bu yönergeleri izleyin.**

- Herhangi bir hasar veya arıza oluşmasını önlemek üzere P-touch için her zaman belirtilen voltajı ve birlikte verilen AC adaptörünü (AD-E001) kullanın.
- Gök gürültülü fırtınalarda P-touch'a dokunmayın.
- P-touch/AC adaptörü banyo gibi yüksek oranda nem içeren yerlerde kullanmayın.
- Güç kablosunu aşırı yüke maruz bırakmayın.
- P-touch, güç kablosu veya fiş üzerine ağır nesneler koymayın veya hasar vermeyin. Güç kablosunu zorlayarak bükmeyin veya çekmeyin. Elektrik prizinden çıkarırken her zaman AC adaptörden tutun.
- Fişin prize tamamen girdiğinden emin olun. Gevşek bir prizi kullanmayın. • P-touch'ı/AC adaptörünü/fişi/pilleri ıslak ellerle tutarak veya üzerlerine içecek dökerek ıslanmalarına izin vermeyin.
- P-touch'ı/AC adaptörü/pilleri sökmeyin veya üzerinde değişiklik yapmayın. • Bir metal nesnenin pilin hem artı hem de eksi uçlarıyla temas etmesine izin
- vermeyin. • Pilleri değiştirmek için cımbız veya metal kalem gibi keskin nesneler kullanmayın.
- Pilleri ateşe atmayın veya ısıya maruz bırakmayın.
- Kullanım veya saklama sırasında anormal bir koku, ısı, renk değişimi, şekil bozulması veya herhangi bir olağan dışı durum olduğunu fark ettiğinizde, hemen AC adaptörünün bağlantısını kesin, pilleri çıkarın ve P-touch'ı kullanmayı bırakın.
- Sıvı ellerinize bulaşabileceğinden deforme olmuş veya akan pil kullanmayın. • Deforme olmuş veya akan pil ya da etiketi zarar görmüş pil kullanmayın. P-touch'ın hasar görme olasılığı vardır.
- Gözlerinize pillerden sızan sıvı girerse görme yeteğinizi kaybedebilirsiniz, hemen bol temiz suyla gözlerinizi durulayın ve sonra tıbbi yardım alın.

Önlenmemesi halinde küçük ve orta düzeyde<br> **DİKKAT** Yaralanmalarla sonuçlanabilecek potansiyel bir tehlikeye <sub>.</sub><br>işaret eder.

#### **Kişisel yaralanmaları, sıvı akmasını, yanıkları veya ısı oluşmasını önlemek için bu yönergeleri izleyin.**

- P-touch kullanılmadığında, çocukların erişemeyeceği bir yerde saklayın. Ayrıca, çocukların P-touch parçalarını veya etiketleri ağızlarına sokmasına izin vermeyin. Bir nesne yutarlarsa tıbbi yardım isteyin.
- Yazdırdıktan hemen sonra metal parçaları baskı kafasının çevresine dokundurmayın.
- Kesici bıçağa dokunmayın. (Parça Açıklamasına bakın.)
- Pillerden akan sıvı derinize veya kıyafetlerinize gelirse, hemen temiz suyla durulayın.
- P-touch'ı kullanmamayı planlıyorsanız, pilleri çıkarın ve AC adaptörünün bağlantısını kesin.
- Belirtilenlerin dışında pil kullanmayın. Eski ve yeni pil kombinasyonunu veya farklı türlerden oluşan kombinasyonu, şarj seviyeleri farklı olanları, farklı üreticiye veya farklı modellere sahip pilleri birlikte kullanmayın. Pilleri artı ve eksi uçları ters şekilde takmayın.
- P-touch'ı/AC adaptörü düşürmeyin veya bir yere çarpmayın.
- Kaset kapağını kapatırken parmağınızı P-touch'ın içine koymayın.
- Ni-MH şarj edilebilir pilleri kullanmadan önce, pil ve şarj cihazıyla ilgili talimatları dikkatlice okuyun ve düzgün kullandığınızdan emin olun.
- Ni-MH şarj edilebilir pilleri kullanırken, pilleri kullanmadan önce özel pil şarj aletleriyle şarj edin.

# **Genel Önlemler**

• Konuma, malzemeye ve çevre koşullarına bağlı olarak, etiket soyulabilir veya çıkarılamaz hale gelebilir, etiketin rengi değişebilir veya başka nesnelere geçebilir. Etiketi uygulamadan önce çevre koşullarını ve malzemeyi kontrol edin.

- P-touch'ı bu kılavuzda belirtilenin dışındaki bir şekilde veya amaçla kullanmayın. Aksi halde, bu durum kazalara veya P-touch'ın hasar görmesine neden olabilir.
- P-touch'la Brother TZe marka şeritleri kullanın.
- P-touch'ı temizlemek için yalnızca yumuşak ve kuru bir bez kullanın; asla alkol veya başka organik çözücüler kullanmayın.
- Baskı kafasını temizlemek için yumuşak bir silme bezi kullanın; baskı kafasına hiçbir zaman parmaklarınızla dokunmayın. • <sup>Ş</sup>erit çıkış yuvası veya AC adaptörü konektörü ya da pil bölmesi gibi parçaların içine
- herhangi bir yabancı nesne yerleştirmeyin.
- P-touch/pilleri/AC adaptörünü doğrudan güneş ışığı veya yağmur alan bir yere, ısıtıcıların ya da diğer sıcak cihazların yakınına, aşırı yüksek veya düşük sıcaklıklara (örn. gösterge panelinin üzerine veya arabanızın arkasına) veya yüksek neme ya da toza maruz kalan yerlere yerleştirmeyin.
- Kaset boşsa baskı yapmayı denemeyin; bu, baskı kafasının hasar görmesine neden olacaktır.
- Baskı veya besleme sırasında şeridi çekmeyin; aksi takdirde şerit ve P-touch hasar görecektir.
- P-touch'ta şarj edilebilir piller için şarj özelliği bulunmaz. • Yazdırılan etiketin uzunluğu bilgisayarda görüntülenen etiketin uzunluğundan farklı olabilir.
- Üretim ve nakliye sırasında üst panel üzerine koruyucu, şeffaf bir plastik çıkartma koyulur. Bu çıkartma kullanımdan önce çıkarılmalıdır.
- Birden fazla etiket kopyası yazdırırken veya numaralandırma işlevi yazdırması kullanırken, P-touch şerit kaseti sonunu algılamaz ve çalışmaya devam eder.
- Isı İle Daralan Tüp kullanıldığında, yazdırma alanı normal şeritten daha küçük olur.
- CD-ROM'u çizmeyin veya yüksek veya düşük sıcaklıklara maruz bırakmayın. • CD-ROM'un üzerine ağır nesneler koymayın veya CD-ROM'a kuvvet uygulamayın.
- CD-ROM'da bulunan yazılım yalnızca bu P-touch ile kullanım amaçlıdır.

Ayrıntılar için CD-ROM'daki Lisansa bakın. Bu yazılım ofis vb. yerlerde kullanılması için birden fazla bilgisayara yüklenebilir.

#### **Bazı Önemli Bilgiler:**

A. İthalatçı ve üretici firmaların irtibat bilgileri

İthalatçı firma: BROTHER International Gulf (FZE.) Türkiye İstanbul Şubesi Halyolu Cad. Çayıryolu Sok. No:5 Bay Plaza Kat:14 34752 İçerenköy / İstanbul Tel : 0-216-577 68 17 pbx Fax : 0-216-577 68 19

info@brother.com.tr Üretici firma : BROTHER INDUSTRIES LTD.

15-1 Naeshiro-cho, Mizuho — ku, Nagoya 467-8561 , Japan

Tel : 00-81-528 24 2072 Fax :00-81-528116826

- brother@brother.com
- B. Bakım onarım ve kullanımda uyulması gereken kurallar; Bakınız, Bakım başlığı.
- Taşıma ve nakliye esnasında dikkat edilecek hususlar; Cihaz, orijinal ambalaj kutusunda gerekli destekleri takılmış halde , nem ve sıvıdan etkilenmeyecek, üzerine ağırlık gelmeyecek şekilde taşınmalıdır.
	- D. Kullanım sırasında insan veya çevre sağlığına tehlikeli veya zararlı olabilecek durumlara ilişkin uyarılar; Bakınız, Emniyet Tedbirleri başlığı.
	- E. Kullanım hatalarına ilişkin bilgiler;
	- Bakınız, Sorun Giderme başlığı.
	- Tüketicinin kendi yapabileceği bakım onarım veya ürünün temizliğine ilişkin bilgiler Bakınız, Bakım başlığı.
	- G. Periyodik bakım ile ilgili bilgiler Periyodik bakıma gereksinimi duyan modellerimiz için bakınız; Bakım başlığı. H Bağlantı ve montaj bilgileri
	- Bakınız Başlangıç başlığı.
	- I Bakanlıkça tespit ve ilan edilen kullanım ömrü
	- Cihazınızın kullanım ömrü 7 yıldır. J Servis istasyonları irtibat bilgileri
	- Bakınız Ek: Yetkili Servis Listesi

#### **Komisyon Düzenlemesi 801/2013 ile uyum için bilgiler**

\* Tüm ağ bağlantı noktaları etkinleştirilmiş ve bağlı. Güç tüketimi\* 2,0 W

#### **Federal Haberleşme Komisyonu (FCC) Uygunluk Beyanı (Yalnızca ABD için)**

Responsible Party: Brother International Corporation 200 Crossing Boulevard P.O. Box 6911 Bridgewater, NJ 08807-0911 USA TEL: (908) 704-1700 declares that the products<br>Product Name: Brot

Brother P-touch Electronic Labeling System<br>PT-P700 Model Number:

comply with Part 15 of the FCC Rules. Operation is subject to the following two conditions: (1) this device may not cause harmful interference, and (2) this device must accept any interference received, including interference that may cause undesired operation.

This equipment has been tested and found to comply with the limits for a Class B digital device, pursuant to Part 15 of the FCC Rules. These limits are designed to provide reasonable protection against harmful interference in a residential installation. This equipment generates, uses, and can radiate radio frequency energy and, if not installed and used in accordance with the instructions, may cause harmful interference to radio communications. However, there is no guarantee that interference will not occur in a particular installation. If this equipment does cause harmful interference to radio or television reception, which can be determined by turning the equipment off and on, the user is encouraged to try to correct the interference by one or more of the following measures:

- Reorient or relocate the receiving antenna.
- Increase the separation between the equipment and receiver. • Connect the equipment into an outlet on a circuit different from that to which the
- receiver is connected.

#### • Consult the dealer or an experienced radio/TV technician for help. **Important**

- The enclosed interface cable should be used in order to ensure compliance with the limits for a Class B digital device.
- Changes or modifications not expressly approved by Brother Industries, Ltd. could void the user's authority to operate the equipment.

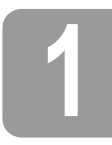

### **1 P700'ü Paketinden Çıkarma**

P-touch'u kullanmadan önce ambalajda aşağıdakilerin bulunduğunu kontrol edin. Herhangi bir öğe eksik veya hasarlı ise, Brother satıcınızla irtibata geçin.

- P700 AC adaptörü (AD-E001) USB kablosu
- 
- CD-ROM Kullanım Kılavuzu Başlatıcı Şerit Kaseti
	-

# **2 Parça Açıklaması**

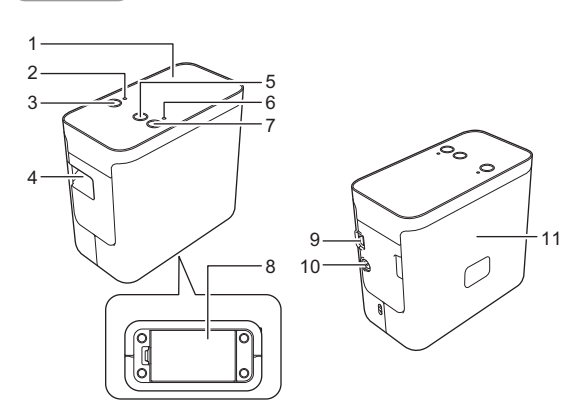

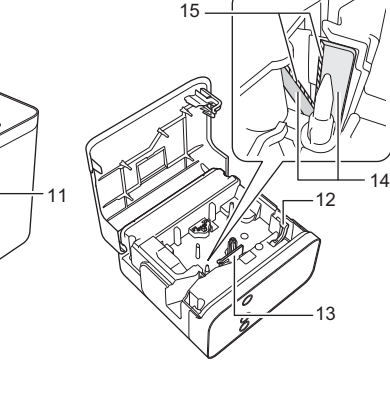

9 Mini-USB bağlantı noktası 10 AC adaptörü konektörü 11 Kaset kapağı

- - Editor Lite lambası
- 1 Üst Panel<br>2 Editor Lite<br>3 Editor Lite<br>4 Şerit çıkış<br>5 Besle ve P 3 Editor Lite düğmesi
- 4 Şerit çıkış yuvası
- 5 Besle ve Kes düğmesi
- 
- 6 Durum lambası<br>7 Güç düğmesi<br>8 Pil kapağı 7 Güç düğmesi 8 Pil kapağı
- 12 Serbest bırakma kolu 12 Serbest biral<br>13 Baskı kafası 14 Bant kesici 15 Kesici bıçağı
- 

## **3 <sup>Ş</sup>erit Kasetini Ayarlama**

1. P-touch'u kaset kapağı yukarı bakacak şekilde yerleştirin ve ardından kaset kapağını açın.

#### **A** DIKKAT

Parmağınızı şerit çıkış yuvasına koymayın. Kesici bıçakla yaralanabilirsiniz.

2. <sup>Ş</sup>erit kasetini takın ve kaset kapağını kapatın. P-touch'u dik konuma geri getirin.

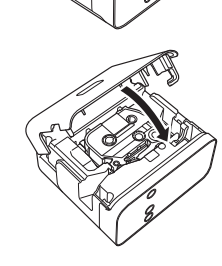

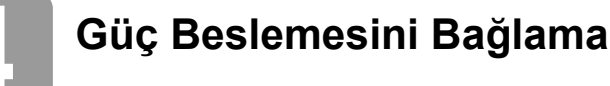

#### **AC Adaptörünü Kullanma**

Birlikte verilen AC adaptörü (AD-E001) kullanıldığında, adaptör kablosundaki fişi P-touch AC adaptörü konektörüne takın. Fişi en yakın standart elektrik prizine takın.

#### **Pilleri kullanma**

P-touch'u pillerle kullanırken, P-touch'un altındaki pil kapağını açın, altı adet "AA" alkalin pil (LR6) veya Ni-MH yeniden şarj edilebilir pil (HR6) takın ve kutuplarının doğru yönü gösterdiğinden emin olduktan sonra pil kapağını kapatın. Daima altı pilin tümünü yeni pillerle ya da tam şarj edilmiş yeniden şarj edilebilir pillerle aynı anda değiştirin.

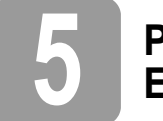

### **5 P-touch Editor Lite İle Etiket Oluşturma**

1. P-touch'u açın, ardından Editor Lite lambası yanıncaya kadar Editor Lite düğmesini basılı tutun. 2. USB kablosunu bilgisayara bağlayın.

#### **NOT**

P-touch'u USB çoklayıcısı aracılığıyla bağlıyorsanız doğru şekilde algılanmayabilir.

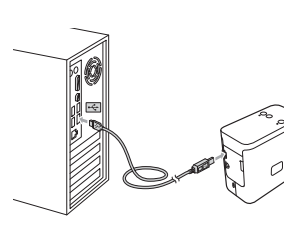

3. USB kablosu bağlandıktan sonra, bilgisayar ekranında bir iletişim kutusu görünür. (Aşağıdaki ekranlar bilgisayarınızdaki işletim sistemine bağlı olarak farklı olabilir.)

#### **Windows Vista® için**

[**P-touch Editor Lite**] öğesini tıklatın.

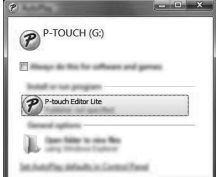

#### **Windows® 7 için**

[**Dosyaları görüntülemek için klasörü aç**]'ı tıklatın ve ardından [**PTLITE10**] öğesini çift tıklatın.

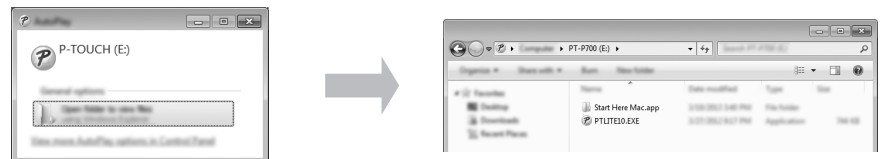

#### **Windows® 8 için**

[**Başlangıç**] ekranında [**PT-P700**], [**Dosyaları görüntülemek için klasörü aç**]'ı tıklatın ve ardından [**PTLITE10**] öğesini çift tıklatın.

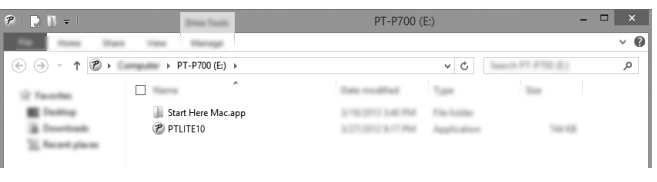

#### **Mac OS X v10.6.8 - v10.8.x için**

Masaüstünde [**PT-P700**] öğesini ve ardından [**P-touch Editor Lite**] uygulama simgesini çift tıklatın.

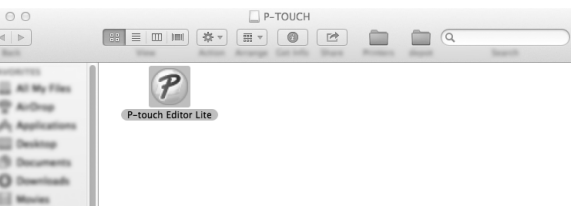

#### **NOT**

- İletişim kutusunu görmezseniz, açık bir yazılım programı penceresi arkasında gizlenmiş olabilir. İletişim kutusunu görüntülemek için tüm pencereleri simge durumuna küçültün. • (Windows® için)
- P-touch'u bilgisayarınıza ilk defa bağlıyorsanız, P-touch Editor Lite'ı başlatmak normalinden uzun sürecektir. P-touch'u bağladığınızda yazılım otomatik olarak başlatılmıyorsa, [**Bilgisayarım**]'dan başlatabilirsiniz. P-touch Editor Lite'ı
- [**PTLITE10.EXE**] öğesini tıklatarak başlatın. (Windows Vista® için)

Aygıtı ilk defa bağlarken, tarama yapın ve ardından tarama bittiğinde gösterilen iletişim kutusunda [**Bunu yazılım ve oyunlar için her zaman yap**] onay kutusunu seçin. P-touch'u sonraki bağlamanızda P-touch Editor Lite otomatik olarak başlatılır.

4. P-touch Editor Lite başlatılır. P-touch Editor Lite'ı kullanmayla ilgili ayrıntılar için, CD-ROM'da (Windows® için) bulunan Yazılım Kullanıcı Kılavuzuna bakın veya [support.brother.com](http://support.brother.com) adresindeki (Macintosh için) Brother destek web sitesine ziyaret ederek Yazılım Kullanıcı Kılavuzunu karşıdan yükleyin. Macintosh kullanıcıları CD-ROM'da bulunan simgesini tıklatarak bu URL'ye doğrudan erişebilir.

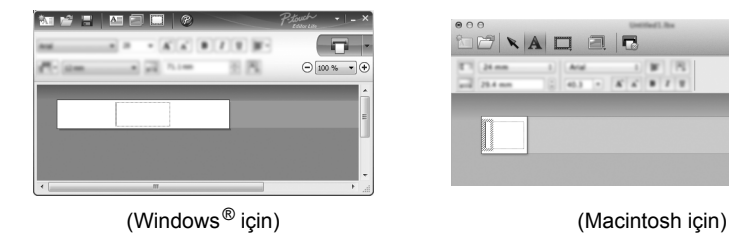

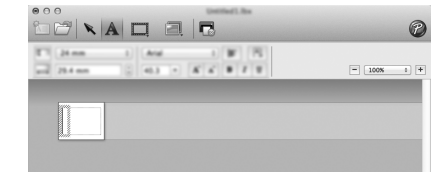

#### **ÖNEMLİ**

P-touch Editor Lite'ı kullanırken, gücü kapatmayın veya P-touch'un bağlantısını kesmeyin.

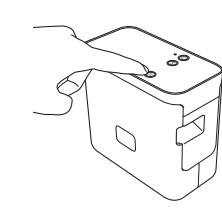

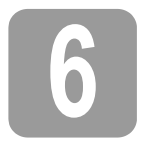

# **6 P-touch'un Bağlantısını Kesme**

#### **Windows® için**

- **1.** P-touch Editor Lite kullanılıyorsa, pencerenin sağ üst köşesindeki  $\times$  öğesini tıklatarak P-touch Editor Lite'tan çıkın.
- 2. P-touch bağlantısını kesmek için, bilgisayarın görev çubuğundaki simgeyi tıklatın ( $\Box$ ,  $\Diamond$ veya ).
- 3. [**USB Yığın Depolama Aygıtını güvenli şekilde çıkar**]'ı tıklatın.
- 4. Aygıtın güvenli şekilde çıkarılabileceğini belirten ileti gösterildiğinde, P-touch'u kapatın ve USB kablosu bağlantısını kesin.

#### **Macintosh için**

- 1. P-touch Editor Lite kullanılıyorsa, pencerenin sol üst köşesindeki kırmızı düğmeyi tıklatarak P-touch Editor Lite'tan çıkın.
- 2. Masaüstünde [**PT-P700**] öğesini seçin ve ardından aşağıdaki işlemlerden birini yapın: Bağlam menüsünden [**Eject**] (Çıkar)'ı seçin. • Çöp Kutusuna sürükleyip bırakın.
- 3. Aygıtın güvenli şekilde çıkarılabileceğini belirten bir ileti gösterildiğinde, P-touch'u kapatın ve USB kablosu bağlantısını kesin.

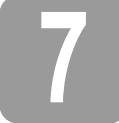

## **7 P-touch Editor İle Etiket Oluşturma**

Daha gelişmiş bir uygulama kullanmak istiyorsanız, Windows® için P-touch Editor 5.1 ve Macintosh için P-touch Editor 5.0'ı yükleyebilirsiniz. Bu yazılım size daha fazla etiket yapma<br>işlevselliği sağlar. P-touch Editor'ü kullanmayla ilgili ayrıntılar için, CD-ROM'da (Windows<sup>®</sup> için) bulunan Yazılım Kullanıcı Kılavuzuna bakın veya [support.brother.com](http://support.brother.com) adresindeki (Macintosh için) Brother destek web sitesine ziyaret ederek Yazılım Kullanıcı Kılavuzunu karşıdan yükleyin.

#### **ÖNEMLİ**

USB kablosunu bilgisayara bağlamadan önce, Editor Lite lambasının yanmadığını kontrol edin. Editor Lite lambası yanıyorsa, lamba sönünceye kadar Editor Lite düğmesini basılı tutun.

#### **Yazıcı Sürücüsü ve Yazılımını Yükleme**

#### **Windows® için**

- 1. Bilgisayarı başlatın ve CD-ROM'u CD-ROM sürücüsüne yerleştirin.
- 2. Kurulumu tamamlamak için ekran yönergelerini uygulayın.

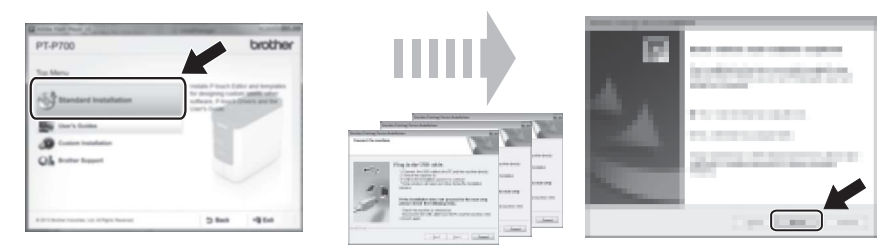

#### **NOT**

(Yalnızca Windows® 8 için)

CD-ROM'daki PDF kılavuzları açmak için Adobe $^{\circledR}$  Reader $^{\circledR}$  uygulamasını kullanın. Adobe® Reader® yüklü ancak dosyalar açılamıyorsa, denetim masasından ".pdf" dosyası ilişkilendirmesini "Adobe® Reader®" olarak değiştirin.

#### **Macintosh için**

[support.brother.com](http://support.brother.com) adresindeki Brother destek web sitesine ziyaret ederek sürücü, yazılım ve kılavuzları karşıdan yükleyebilirsiniz. Macintosh kullanıcıları CD-ROM'da bulunan simgesini tıklatarak bu URL'ye doğrudan erişebilir.

#### **P-touch Editor'ün Başlatılması**

#### **Windows Vista® / Windows® 7 için**

Başlat menüsünden, [**Tüm Programlar**] - [**Brother P-touch**] - [**P-touch Editor 5.1**] öğesini tıklatın. P-touch Editor 5.1 başlatılır.

#### **Windows® 8 için**

[**Başlangıç**]/[**Uygulamalar**] ekranında [**P-touch Editor 5.1**]'i tıklatın veya masaüstünde [**P-touch Editor 5.1**]'i çift tıklatın. P-touch Editor 5.1 başlatılır.

#### **Mac OS X v10.6.8 - v10.8.x için**

[**Macintosh HD**] - [**Applications**] (Uygulamalar) - [**P-touch Editor 5.0**] ve ardından [**P-touch Editor**] uygulama simgesini çift tıklatın.

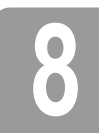

# **8 Aygıt Ayarlarını Kullanma**

[**Printer Setting Tool**]'ndaki [**Aygıt Ayarları**] ile varsayılan yazıcı ayarları değiştirilebilir.

#### **ÖNEMLİ**

- USB kablosunu bilgisayara bağlamadan önce, Editor Lite lambasının yanmadığını kontrol edin. Editor Lite lambası yanıyorsa, lamba sönünceye kadar Editor Lite düğmesini basılı tutun.
- AC adaptörünün AC elektrik prizine bağlı olduğundan emin olun.
- Yazıcı sürücüsünün yüklendiğinden ve işlevsel olduğundan emin olun.
- Bu yazıcıyı USB kablosuyla bilgisayara bağlayın.
- 1. Yapılandırılacak P-touch'u bilgisayara bağlayın.
- 2. Windows Vista® / Windows® 7 için: Başlat menüsünden, [**Tüm Programlar**] [**Brother**] [**Label & Mobile Printer**] - [**Printer Setting Tool**]'nı tıklatın. Windows® 8 için: [**Başlangıç**] veya [**Uygulamalar**] ekranında [**Printer Setting Tool**]'nı tıklatın. Mac OS X v10.6.8 - v10.8.x için: [**Macintosh HD**] - [**Applications**] (Uygulamalar) - [**Brother**] - [**P-touch Utilities**] - [**Brother P-touch Utility.app**] öğesini tıklatın.

Ana pencere görünür.

- 3. [**Yazıcı**] aşağı açılan listesinden yapılandırılacak P-touch'u seçin ve ardından [**Aygıt ayarları**]'nı tıklatın. [**Aygıt ayarları**] penceresi görünür.
- Ayarları belirleyin veya değiştirin. (Aşağıdaki ekran Windows®'a aittir.)

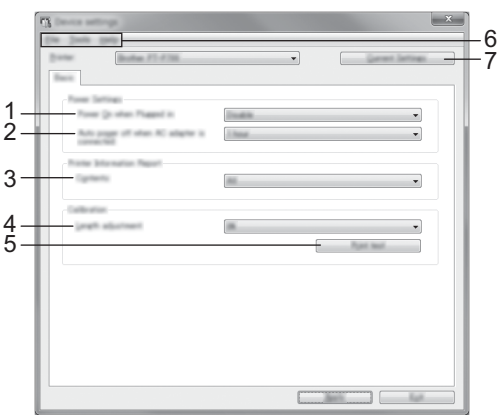

**1 Prize takıldığında Gücü Aç**

AC güç kablosu AC elektrik prizine takıldığında yazıcının otomatik olarak açılıp açılmayacağını seçin. Kullanılabilir ayarlar: [**Etkin**], [**Devre Dışı**]

- **2 AC adaptörü bağlandığında gücü otomatik kapat** Yazıcı otomatik olarak kapanmadan önce geçen süreyi belirleyin.
- Kullanılabilir ayarlar: [**Hiçbiri**], 10/20/30/40/50 dakika, 1/2/4/8/12 saat **3 İçindekiler**
- Yazdırılacak yazıcı bilgilerini belirtir. Kullanılabilir ayarlar: [**Tümü**], [**Kullanım Günlüğü**], [**Yazıcı Ayarları**]
- **4 Uzunluk ayarı**
- Yazdırılan etiketin uzunluğunu bilgisayarda görüntülenen etiketin uzunluğuna göre ayarlar. Kullanılabilir ayarlar: %-3 ila +3 (%1 artış)
- **5 Yazdırma testi**
- Uzunluk ayarının sonucunu kontrol etmek için test etiketi yazdırır.
- **6 Menü Çubuğu**
	- [**Dosya**] [**Ayarları Yazıcıya Uygula**] Ayarları yazıcıya uygular. [**Uygula**] düğmesinin tıklatılmasıyla aynı işlemi yapar. • [**Dosya**] - [**Al**]
	- Verilen dosyayı alır ve ayarları bu araca uygular.
	- [**Dosya**] [**Ver**]
	- Geçerli ayarları bir dosyaya kaydeder.
	- [**Araçlar**] [**Yazdırma Bilgileri Raporu**]
	- Yazıcı bilgilerini yazdırır.
	- [**Araçlar**] [**Fabrika Varsayılan Değerlerine Sıfırla**]
	- Tüm yazıcı ayarlarını fabrika varsayılan değerlerine geri döndürür. • [**Araçlar**] - [**Seçenek Ayarları**]
	- [**Başlangıçta geçerli ayarlar alınamazsa, hata iletisi gösterme**] onay kutusu seçiliyse bir daha ileti gösterilmez.
- **7 Geçerli Ayarlar**

O anda bağlı yazıcıdan ayarları almak ve bunları iletişim kutusunda göstermek için, bu düğmeyi tıklatın.

5. Ayarları değiştirdikten sonra, belirtilen ayarları bitirmek için [**Uygula**] - [**Çıkış**] ve ardından [**Çıkış**]'ı tıklatın.

# **9 Yazıcı Sürücüsü ve Yazılımı Kaldırma**

#### **Yazıcı sürücüsünü kaldırma**

Bu prosedürü yalnızca P700'den yazdırma artık gerekli değilse veya P700 yazıcı sürücüsünü yeniden yüklerken uygulayın.

- **Windows Vista® için** 1. P-touch'u kapatın.
- 
- 2. Başlat menüsünden, [**Denetim Masası**] [**Donanım ve Ses**] [**Yazıcılar**]'ı tıklatın.
- 3. [**Brother PT-P700**]'ü seçin ve [**Bu yazıcıyı sil**]'i tıklatın ya da simgeyi sağ tıklatın ve [**Sil**]'i tıklatın.
- 4. [**Yazıcılar**] penceresini sağ tıklatın ve ardından [**Yönetici olarak çalıştır**] [**Sunucu Özellikleri...**]'ni tıklatın. Yetkilendirme onayı penceresi görünürse, [**Devam**]'ı tıklatın. [**Kullanıcı Hesabı Denetimi**] penceresi görünürse, parolayı yazın ve ardından [**Tamam**]'ı tıklatın. [**Yazdırma Sunucusu Özellikleri**] penceresi görünür.
- 5. [**Sürücüler**] sekmesini tıklatın, [**Brother PT-P700**]'ü seçin ve ardından [**Kaldır...**]'ı tıklatın.
- 6. [**Sürücü ve sürücü paketini kaldır**]'ı seçin ve ardından [**Tamam**]'ı tıklatın.
- 7. [**Yazdırma Sunucusu Özellikleri**] penceresini kapatın. Yazıcı sürücüsü kaldırılmıştır.

#### **Windows® 7 için**

#### 1. P-touch'u kapatın.

- 2. Başlat menüsünden, [**Aygıtlar ve Yazıcılar**]'ı tıklatın.
- 3. [**Brother PT-P700**]'ü seçin ve [**Aygıtı kaldır**]'ı tıklatın ya da simgeyi sağ tıklatın ve [**Aygıtı kaldır**]'ı tıklatın.
- Kullanıcı Hesabı Denetimi iletisi görünürse, parolayı girin ve ardından [**Evet**]'i tıklatın.
- 4. [**Aygıtlar ve Yazıcılar**] penceresinde [**Faks**] veya [**Microsoft XPS Belge Yazıcısı**]'nı seçin ve ardından menü çubuğunda görünen [**Yazdırma sunucusu özellikleri**]'ni tıklatın.
- 5. [**Sürücüler**] sekmesini tıklatın ve ardından [**Sürücü Ayarlarını Değiştir**]'i tıklatın. Kullanıcı Hesabı Denetimi iletisi görünürse, parolayı girin ve ardından [**Evet**]'i tıklatın. [**Brother PT-P700**]'ü seçin ve ardından [**Kaldır...**]'ı tıklatın.
- 6. [**Sürücü ve sürücü paketini kaldır**]'ı seçin ve ardından [**Tamam**]'ı tıklatın. Ekrandaki yönergeleri uygulayın.
- 7. [**Yazdırma Sunucusu Özellikleri**] penceresini kapatın. Yazıcı sürücüsü kaldırılmıştır.

**Windows® 8 için**

- 1. P-touch'u kapatın.
- 2. [**Uygulamalar**] ekranı [**Donanım ve Ses**] [**Aygıtlar ve Yazıcılar**]'da [**Denetim Masası**]'nı tıklatın.
- 3. [**Brother PT-P700**]'ü seçin ve [**Aygıtı kaldır**]'ı tıklatın ya da simgeyi sağ tıklatın ve [**Aygıtı kaldır**]'ı tıklatın. Kullanıcı Hesabı Denetimi iletisi görünürse, parolayı girin ve ardından [**Evet**]'i tıklatın.
- 4. [**Aygıtlar ve Yazıcılar**] penceresinde [**Faks**] veya [**Microsoft XPS Belge Yazıcısı**]'nı seçin ve ardından menü çubuğunda görünen [**Yazdırma sunucusu özellikleri**]'ni tıklatın.
- 5. [**Sürücüler**] sekmesini tıklatın ve ardından [**Sürücü Ayarlarını Değiştir**]'i tıklatın. Kullanıcı Hesabı Denetimi iletisi görünürse, parolayı girin ve ardından [**Evet**]'i tıklatın. [**Brother PT-P700**]'ü seçin ve ardından [**Kaldır...**]'ı tıklatın.
- 6. [**Sürücü ve sürücü paketini kaldır**]'ı seçin ve ardından [**Tamam**]'ı tıklatın. Ekrandaki yönergeleri uygulayın.
- 7. [**Yazdırma Sunucusu Özellikleri**] penceresini kapatın. Yazıcı sürücüsü kaldırılmıştır.
- **Mac OS X v10.6.8 v10.8.x için**
- 1. P-touch'u kapatın.
- 2. [**Apple menu**] (Apple menüsü) [**System Preferences**] (Sistem Tercihleri)'ni ve [**Print & Fax**] (Yazdır ve Faks Gönder)'i (OS X v10.6.8) / [**Print & Scan**] (Yazdır ve Tara)'yı (OS X v10.7.x/v10.8.x) tıklatın.
- 3. [**Brother PT-P700**]'ü seçin ve [**-**] öğesini tıklatın.
- 4. [**Print & Fax**] (Yazdır ve Faks Gönder) (OS X v10.6.8) / [**Print & Scan**] (Yazdır ve Tara) (OS X v10.7.x/v10.8.x) penceresini kapatın. Yazıcı sürücüsü kaldırılmıştır.

#### **Yazılımı kaldırma**

Bu prosedürü yalnızca yazılım artık gerekli değilse veya yazılımı yeniden yüklerken uygulayın. Yazılımı kaldırmak için, işletim sisteminiz için normal adımları uygulayın.

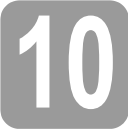

# **10 Durum Lambasının Tanımlanması**

P-touch üzerindeki Durum lambası geçerli işlem durumunu gösterir.

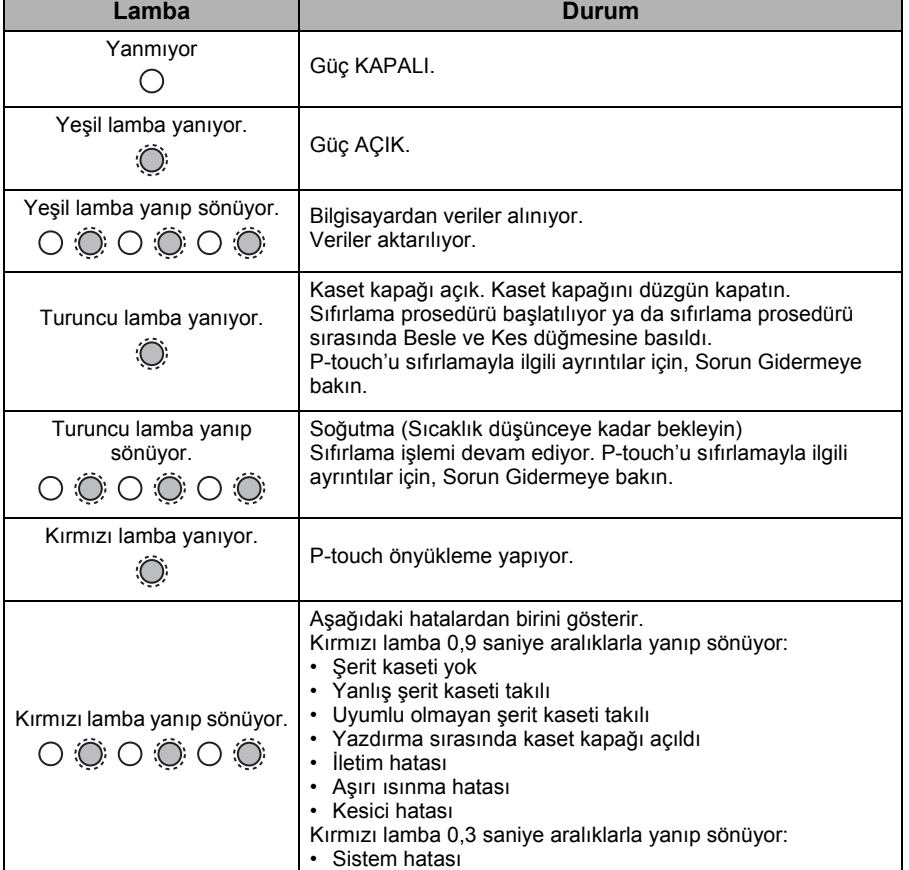

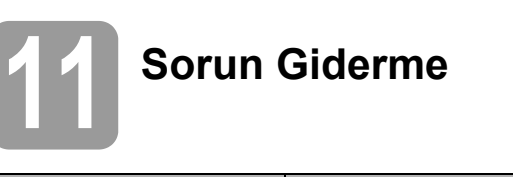

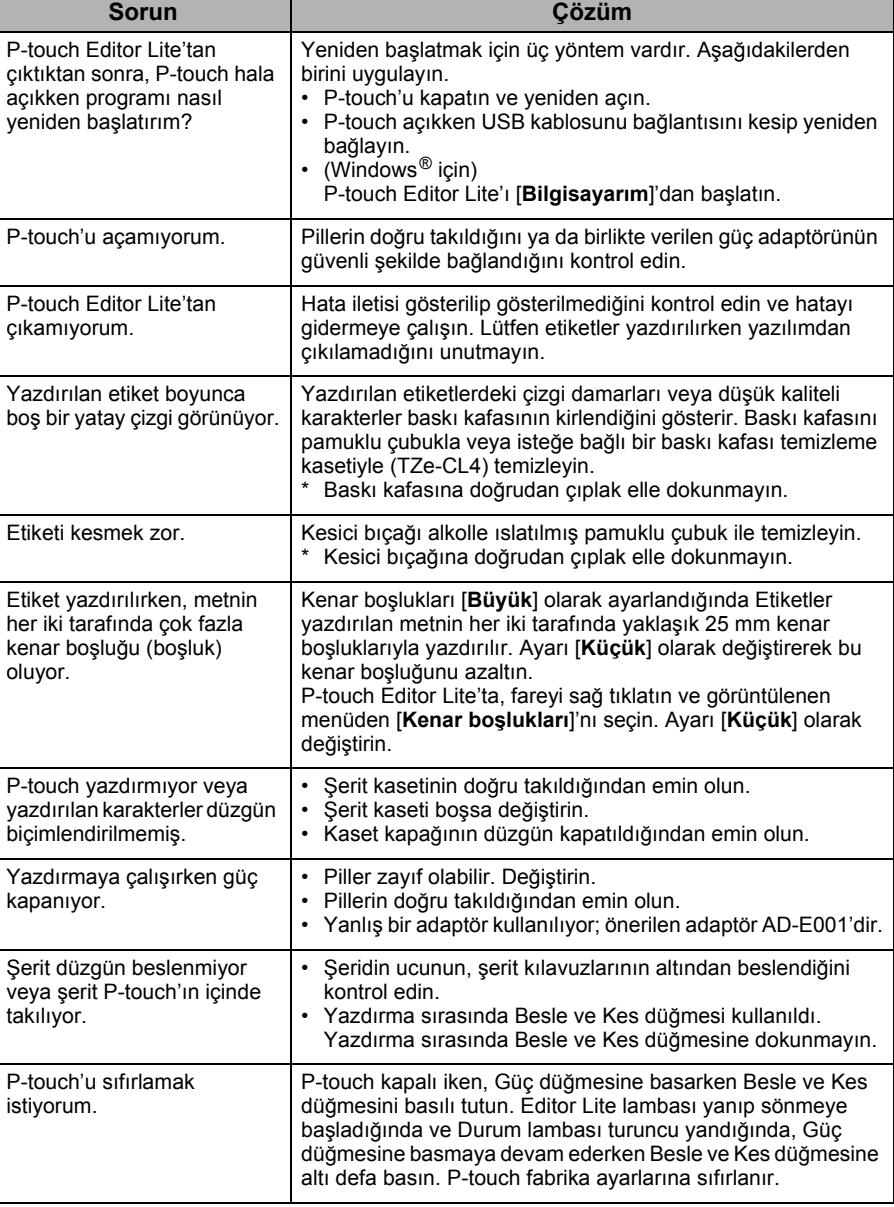

# **12 Özellikler**

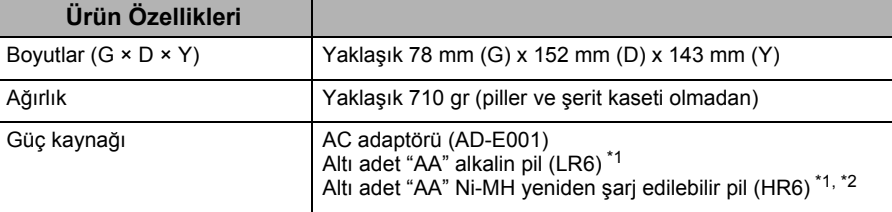

<span id="page-3-0"></span>Dahil değildir.

<span id="page-3-1"></span>\*<sup>2</sup> Önerilen pillerle ilgili en son bilgiler için [support.brother.com](http://support.brother.com) adresinde bizi ziyaret edin.

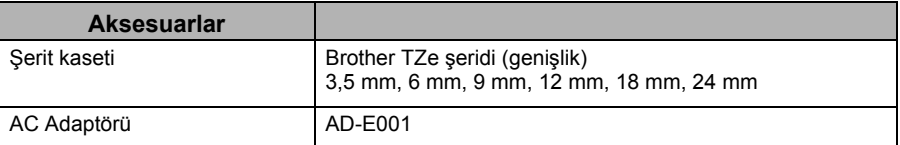

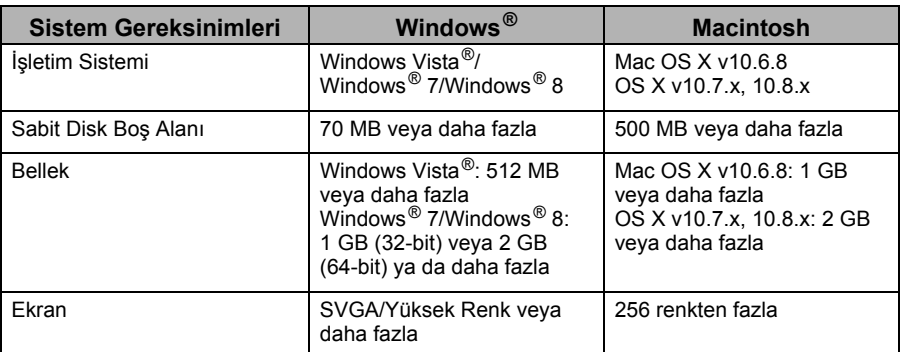

Lütfen en son uyumlu İşletim Sistemi için Brother destek web sitesine [\(support.brother.com\)](http://support.brother.com) bakın.